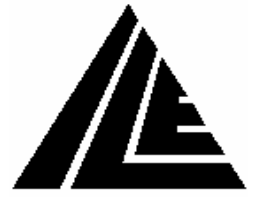

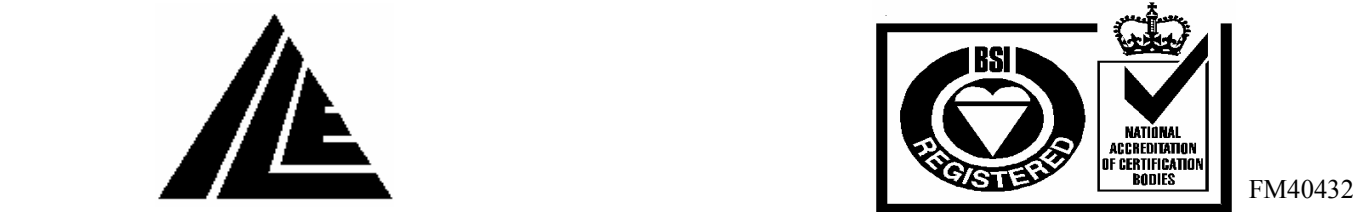

## *International Lift Equipment Ltd.*  **SKYCOM QUICK GUIDE**

THE KEYPAD

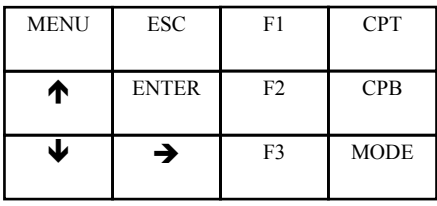

*MENU* The menu key will display the main menu list. This lists the contents of the skycom's parameters. From here you can choose which parameter you require. The menu key can be pressed from wherever you are in the menu structure. The lift will operate as normal from anywhere in the menu structure.

*ESC* The escape key steps back one stage for each time it is pressed until the home screen is reached.

ENTER The enter key is used to select the highlighted feature and to change parameter values.

*F1, F2, F3* The F1 to F3 keys are used for short cut options as explained on page 25 of the manual.

*CPT* The CPT key enters a top floor car call or all the car calls when pressed with the mode key.

*CPB* The CPB key enters a bottom floor car call or all the landing calls when pressed with the mode key.

*MODE* The mode key is used for short cut options as explained on page 25 of the manual.

 The up arrow is used to step up through the menu and to change parameters.  $\blacktriangle$ 

The down arrow is used to step down through the menu and to change parameters. Ð

 $\rightarrow$  The right arrow is used to step right in some of the menus as a selection pointer.

## USEFUL MENU OPTIONS

*Password entry***:**- There are 4 levels of password. Level 1 is enabled by entering the engineer present mode, this can be done by pressing the mode and enter keys together, the display will flash and an event of engineer present will be logged. Levels 2, 3 and 4 should not be required, but if they are a technical representative from ILE should be contacted for the passwords.

*Changing a parameter:-* Press the menu key and highlight the option required then press the enter key, the next screen is a sub menu, scroll through the screen and highlight the option required and press the enter key. The parameter name and value will now be displayed with the password level if required. The value can be adjusted if the password warning is not displayed (see password entry heading above), the value can be changed with the up, down and right arrows and entered with the enter key, the display will flash parameter updated and the new value is now stored.

*Event history:-* Press the menu key and highlight the EVENT HISTORY option then press enter. The END OF EVENT HISTORY will now be highlighted, scroll up to the relevant event and press enter. The event will now be displayed with a description, the position and occurrences of the event, and the date and time.

*Lift viewer:-* The LIFT VIEWER option in the menu pictorially displays the lift car moving up and down and the doors opening and closing. The landing and car calls, the slowing signal PX and levelling signals MSU and MSD, the reset signals RSU and RSD, the car and landing locks, the safety circuit status, and if the processor supply is healthy are all also illustrated on this screen.

*I/O viewer:-* The INPUT OUTPUT VIEWER option enables you to display all the inputs and outputs or each individual card including the 10 mains inputs. When the individual card is selected the function of each input and output is displayed and a black dot shows if it is energized.